# Photoshop PDF Saving

Walkthrough

## Open your Moodboard in Photoshop

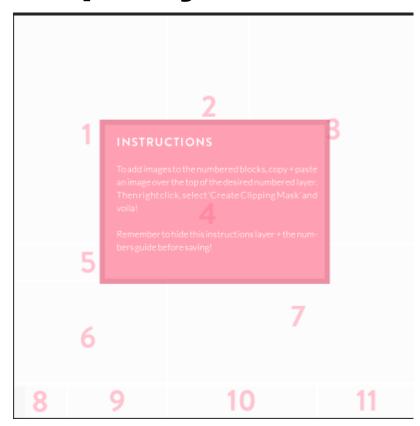

### **Turn off Layers:**

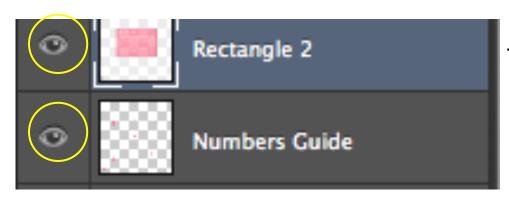

Turn visibility off for the following

- Rectangle 2
- Numbers Guide

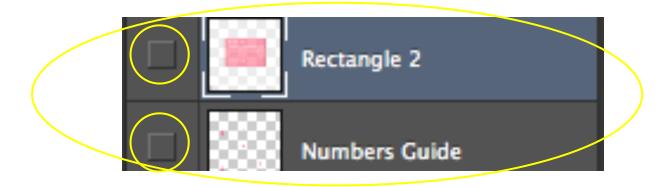

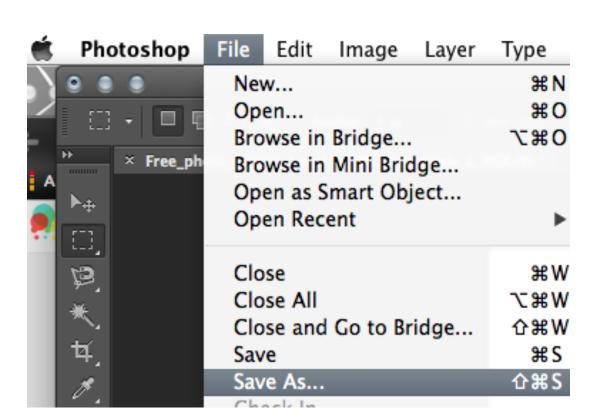

## Save As Options

In the Save As options, UNCHECK the 'Layers' box

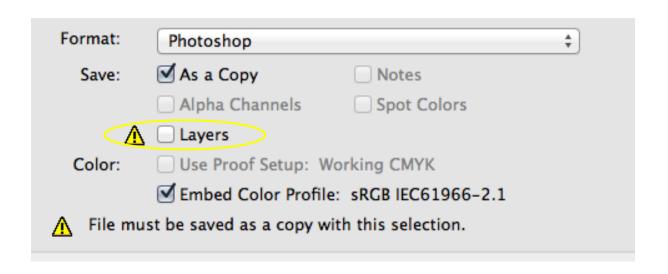

#### **Save As Format**

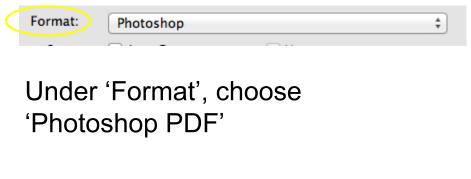

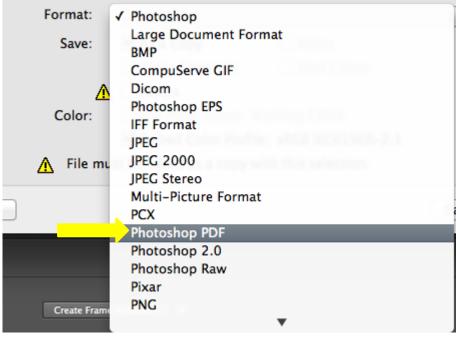

#### **Save Overrides**

Once you click 'Save', Photoshop will present you a dialog box.

You will click 'OK' through these to complete the saving process.

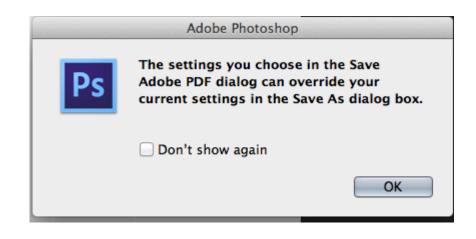

**Translation**: Are you sure you want to use these save options? They are not the default options.

**Choose Preset Option: Press Quality** 

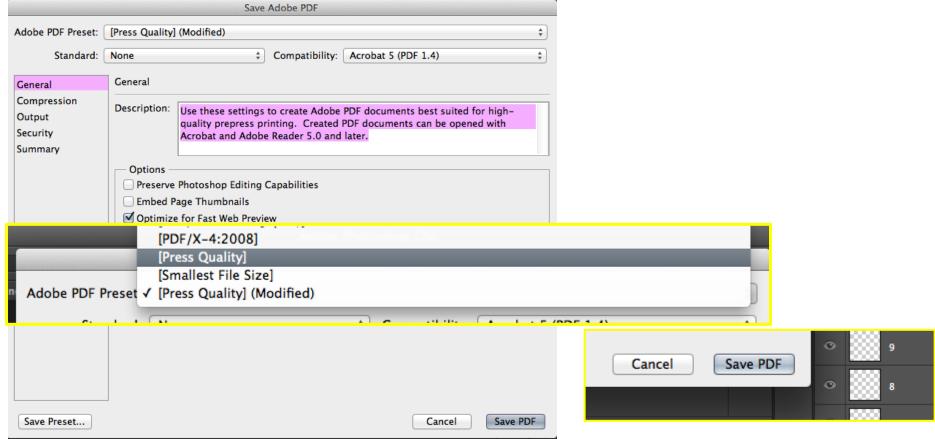

#### **Save Overrides**

Once you click 'Save', Photoshop will present you a dialog box.

You will click 'OK' through these to complete the saving process.

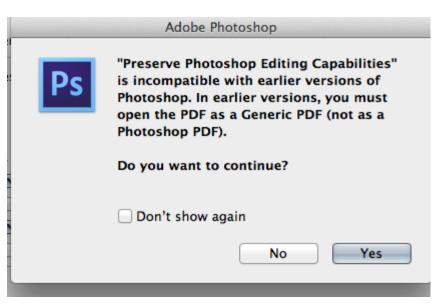

**Translation**: This save option will disallow editing options. Are you sure you want to save?

#### **VIEW YOUR MOODBOARD PDF**